## **SECURITY CERTIFICATE**

What is a security certificate?

A security certificate is a chunk of information (often stored as a text file) that is used by the SSL protocol to establish a secure connection. Security Certificates contain information about who it belongs to, who it was issued by, a unique serial number or other unique identification, valid dates, and an encrypted 'fingerprint' that can be used to verify the contents of the certificate. In order for an SSL connection to be created both sides must have a valid Security Certificate.

Why do I need to accept the security certificate?

The security certificate is used to encrypt your USER ID and PASSWORD before it is sent over the internet to OCA server in order for you to LOGIN into your casemail.

IF YOU DON'T WANT TO SEE THE SECURITY CERTIFICATE POP-UP WHEN YOU REVISIT THE SITE, FOLLOW THE INSTRUCTIONS BELOW TO INSTALL THE SECURITY CERTIFICATE.

**THE INSTRUCTIONS BELOW ARE FIREFOX(version 3 or newer) ONLY.** 

When going to the Casemail login in screen

You see the line "or you can add an exception" users must add us to the trusted list.

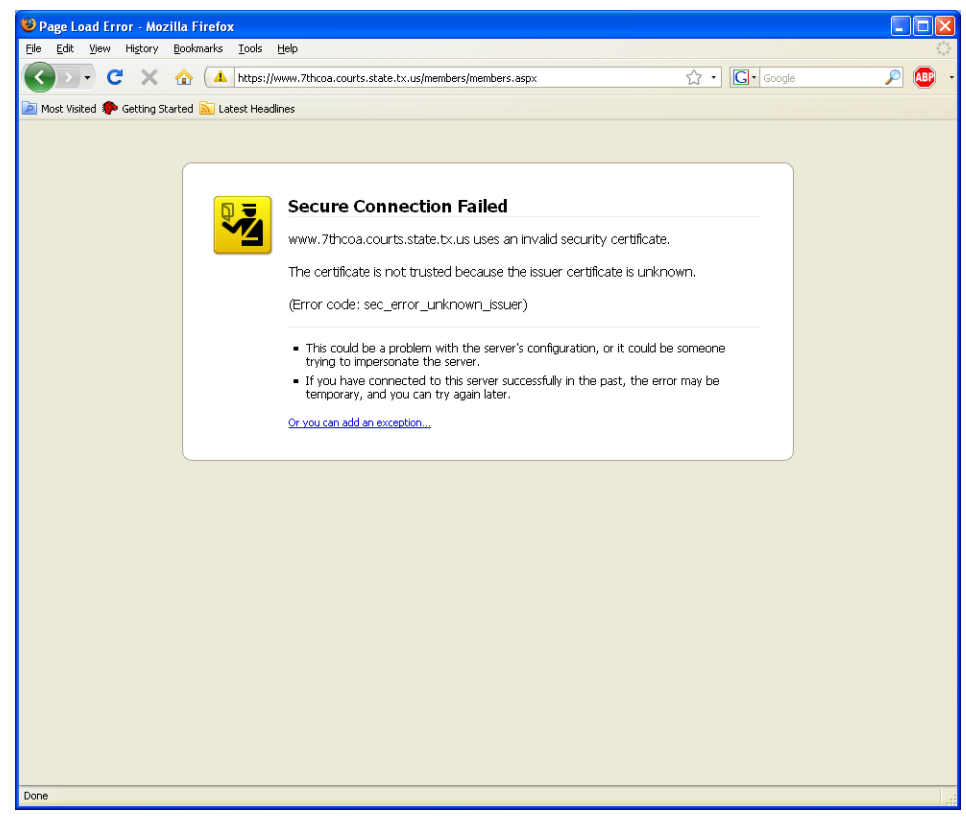

Click on Add Exception

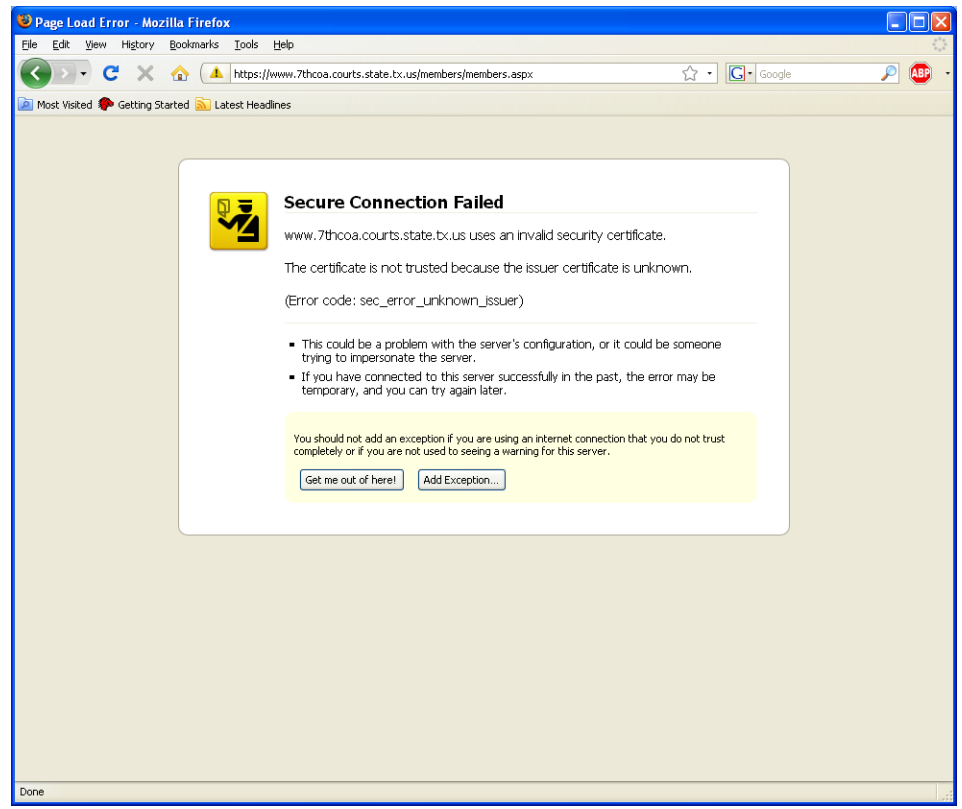

Click on Get Certificate

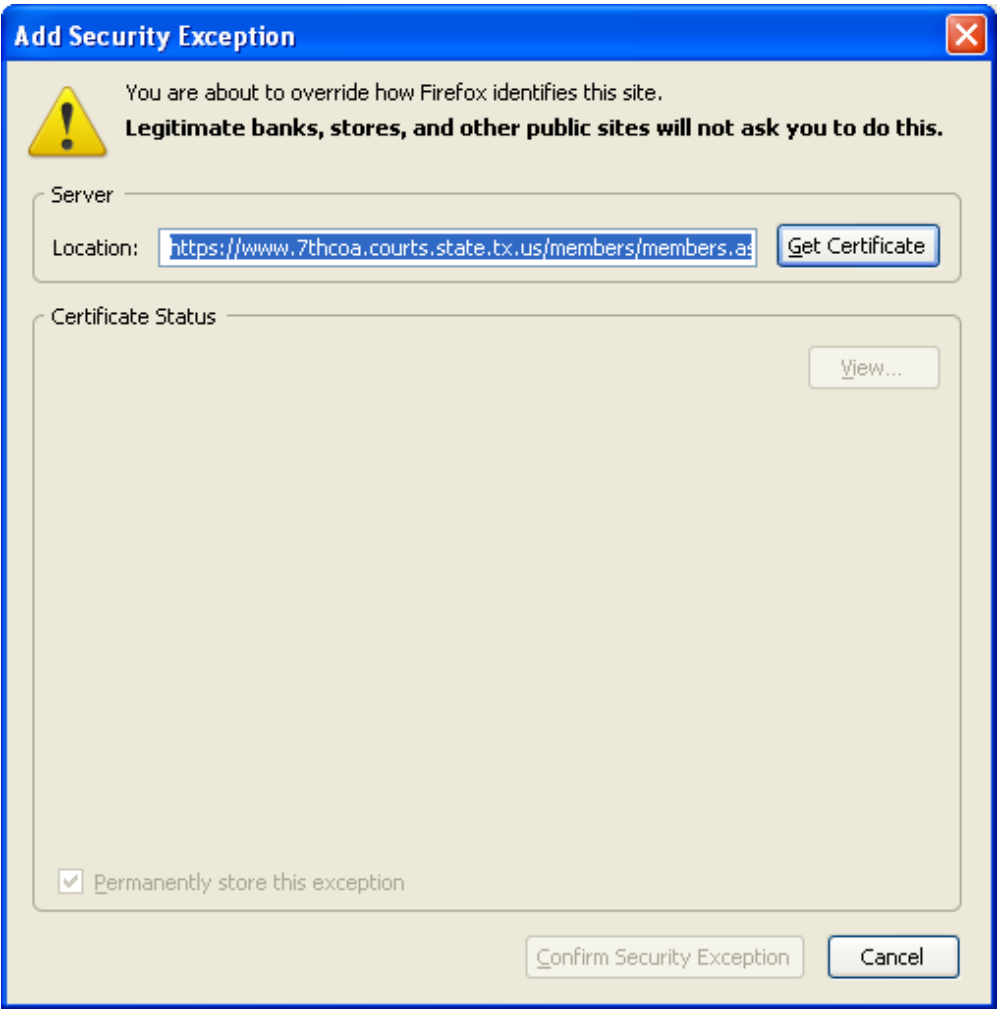

Click on Confirm Security Exception

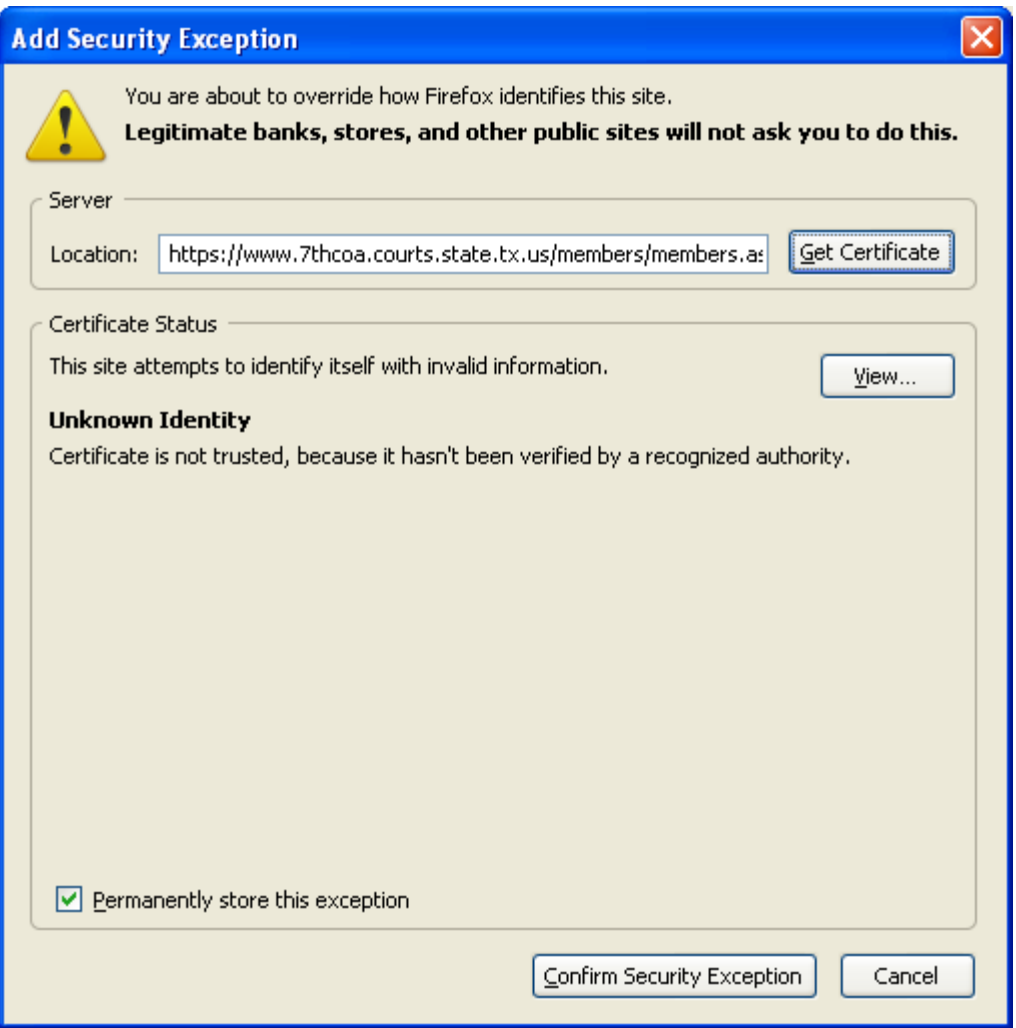

## **THE INSTRUCTIONS BELOW ARE FOR NETSCAPE NAVIGATOR or FIREFOX(version 2 or older, version 3 please click here) ONLY.**

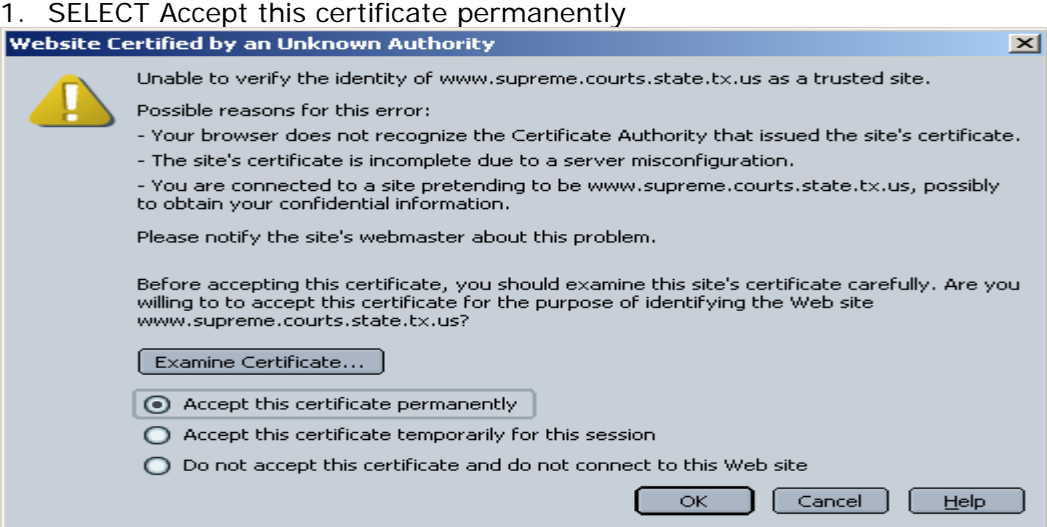

## 2. CLICK OK

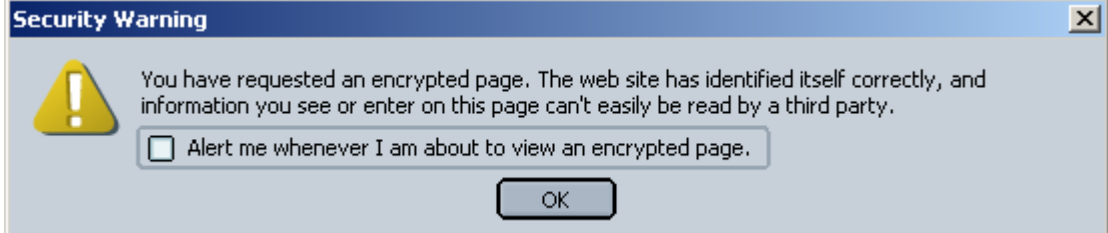

YOU'RE DONE.

FOR FURTHER QUESTIONS PLEASE CONTACT OCA AT:

[webmaster@courts.state.tx.us](mailto:webmaster@courts.state.tx.us)

FireFox VERSION 3

You get a message similar to the following:

Click on "Or you can add an exception"

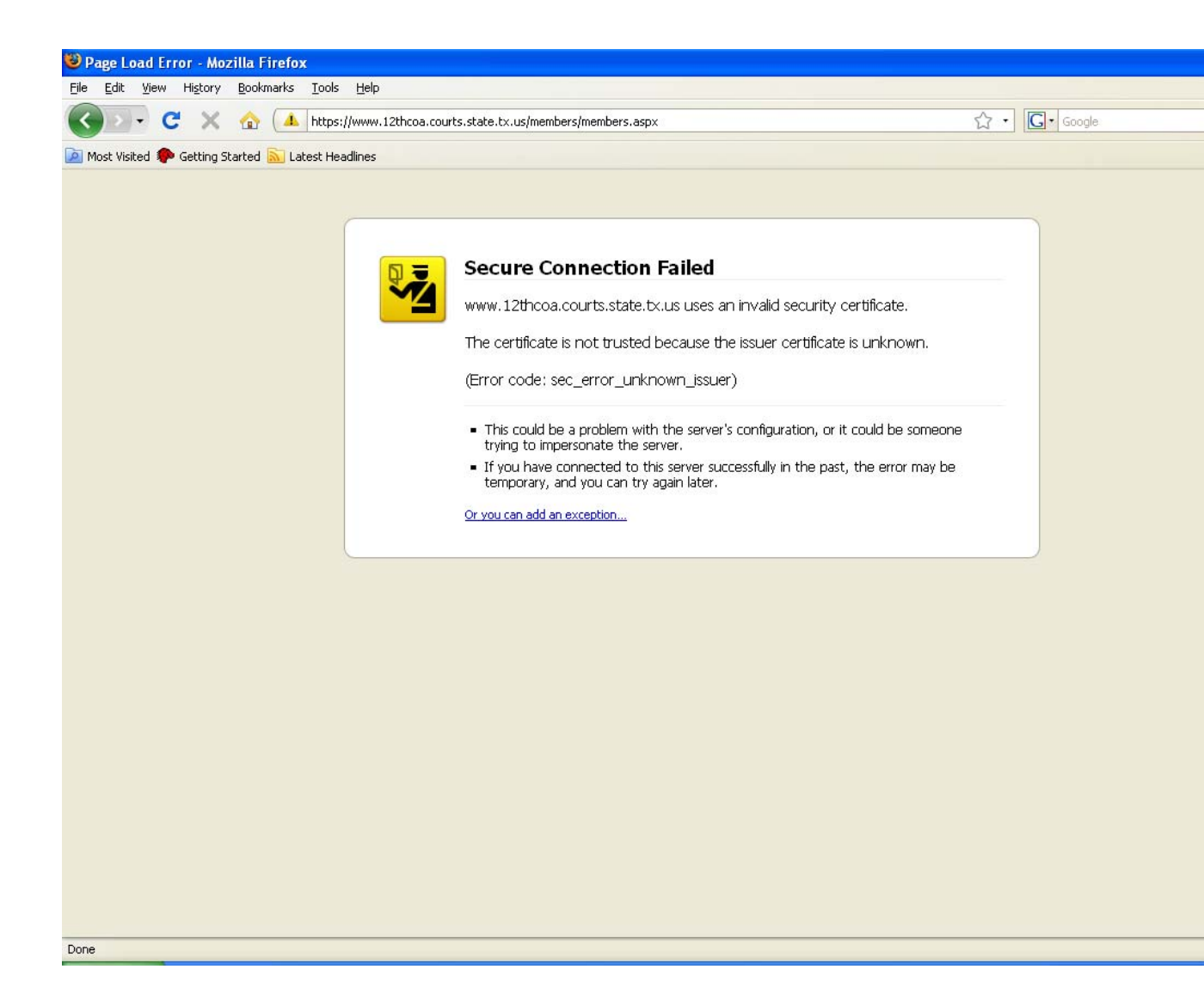

Click on "Add Exception"

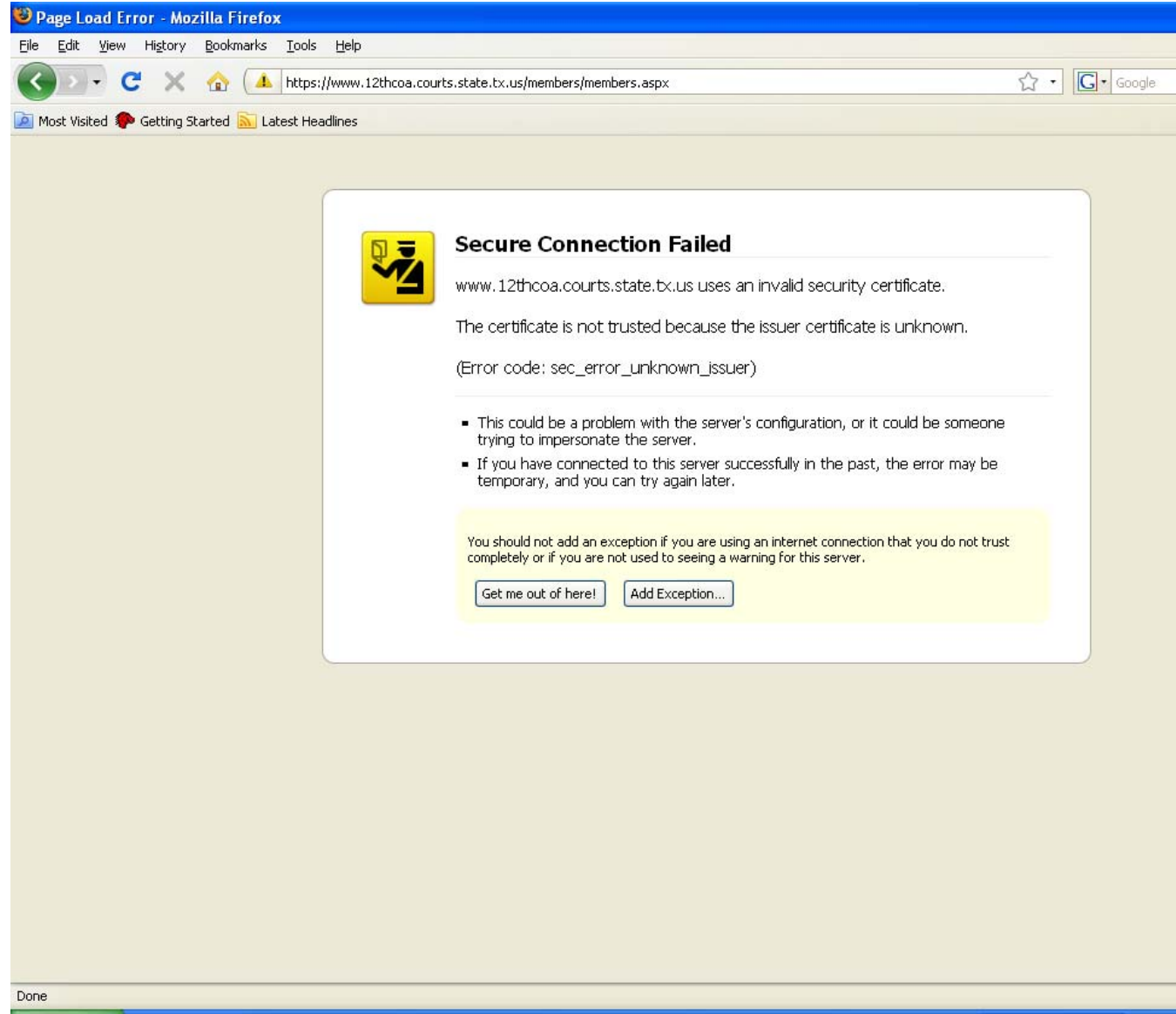

Click on "Get Certificate"

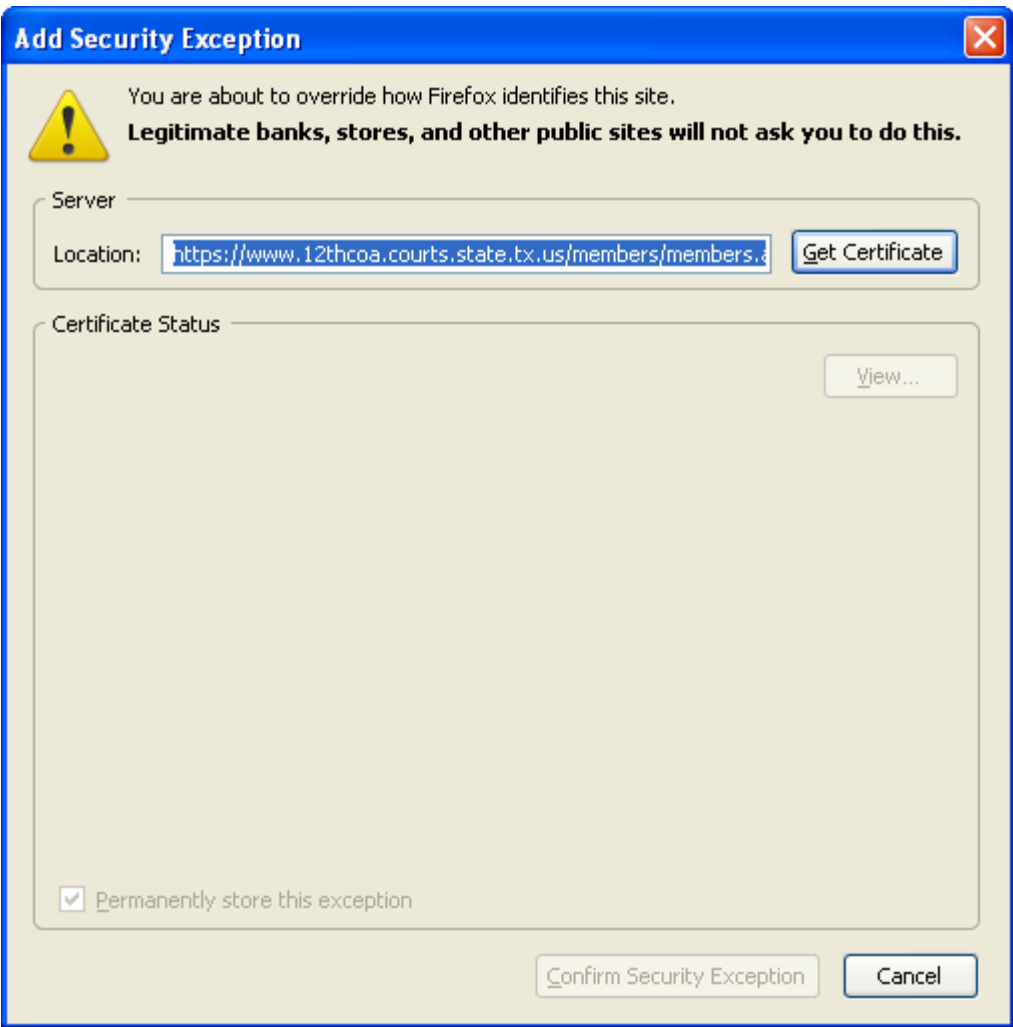

Click on "Confirm Security Exception"

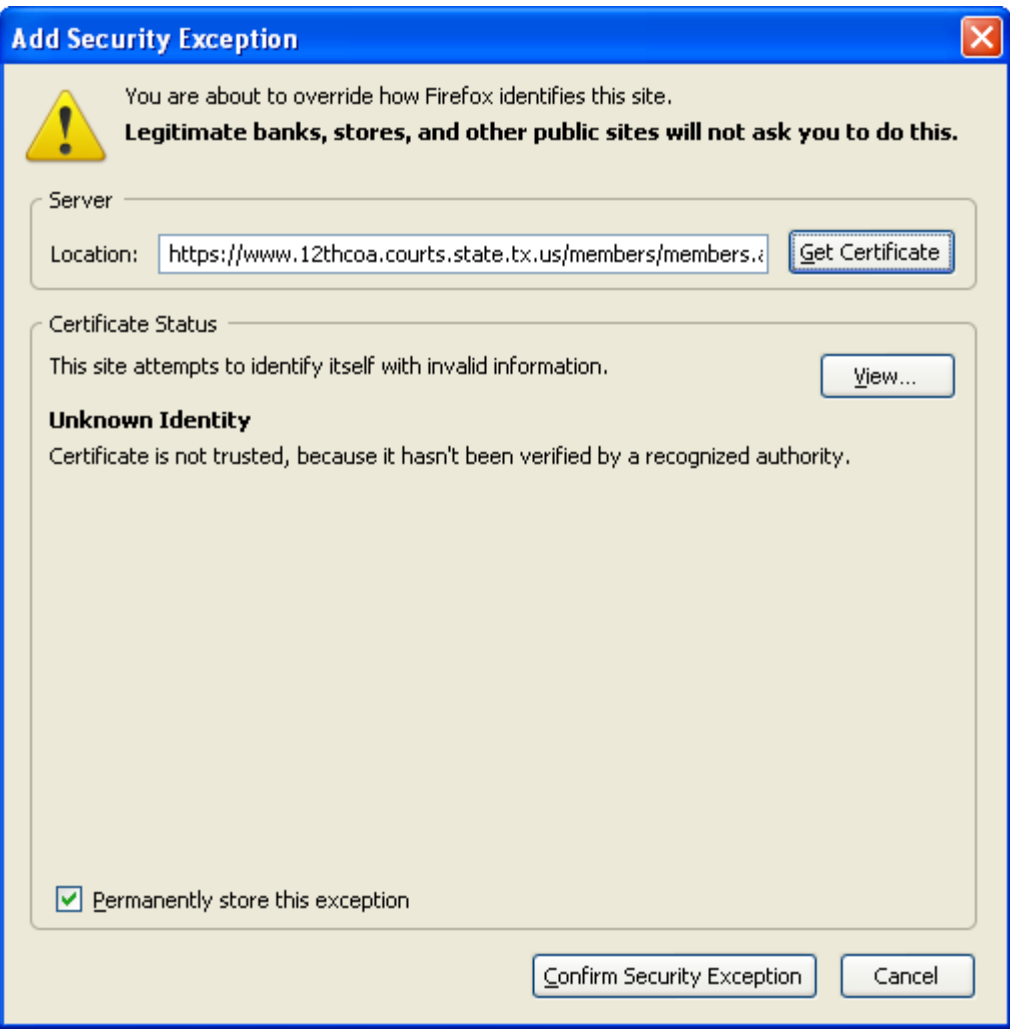

You are done.